## **USPS ePerformance Quick Reference - Supervisor(s) and Employee Actions**

**Navigation to Current Performance Documents:** myFSU > HR > Manager Self Service > Performance Management > Current Documents

The performance evaluation process begins with completing the document by rating the employee in all applicable sections. Select the **EXPAND ALL** link to access each of the rating sections. Complete the performance evaluation document and **SAVE** the document. After the document has been completed, you must submit the document to the higher level supervisor, if applicable.

**Note:** An **Overview** link located to the left of the screen serves as a reminder of each of the steps outlined below.

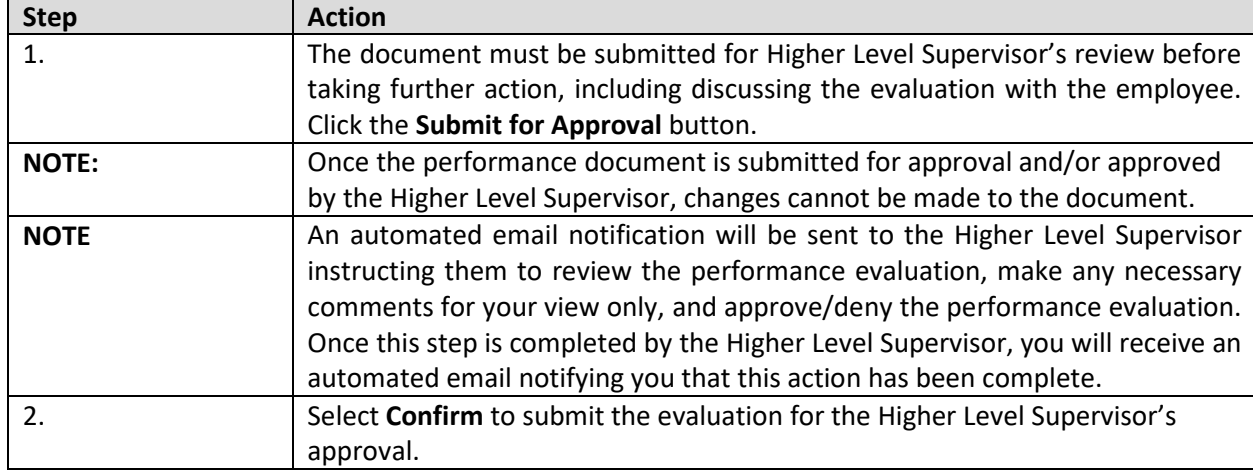

#### **Supervisor Actions**

#### **Higher Level Supervisor Actions**

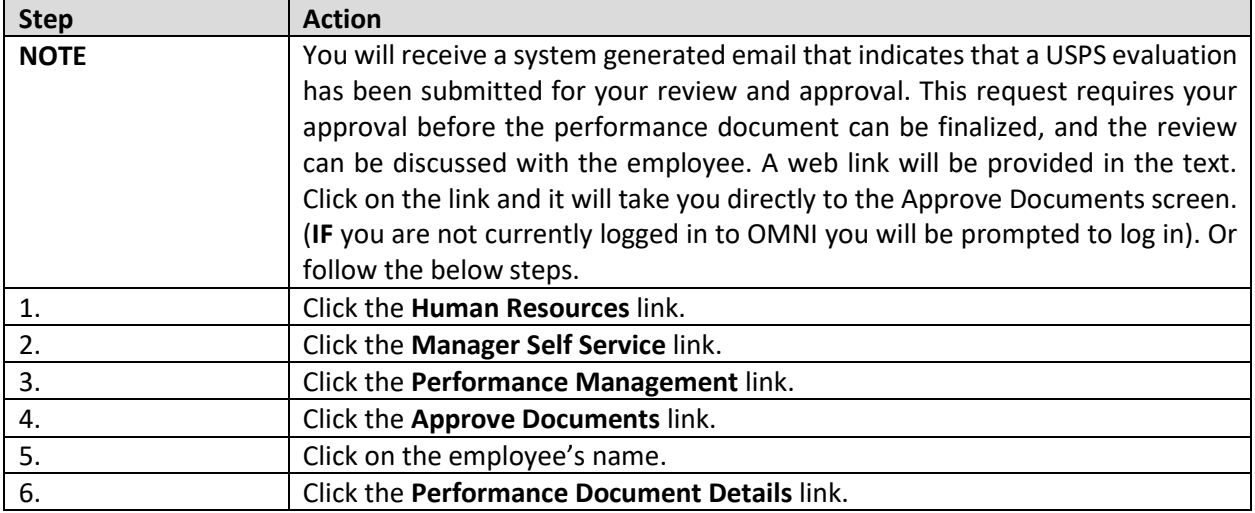

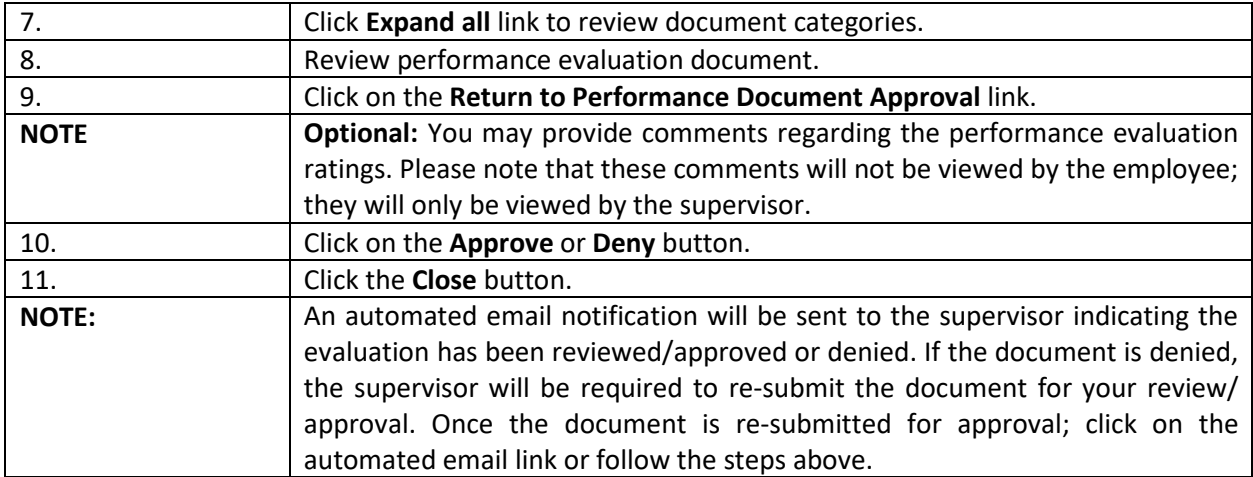

# **Supervisor Actions**

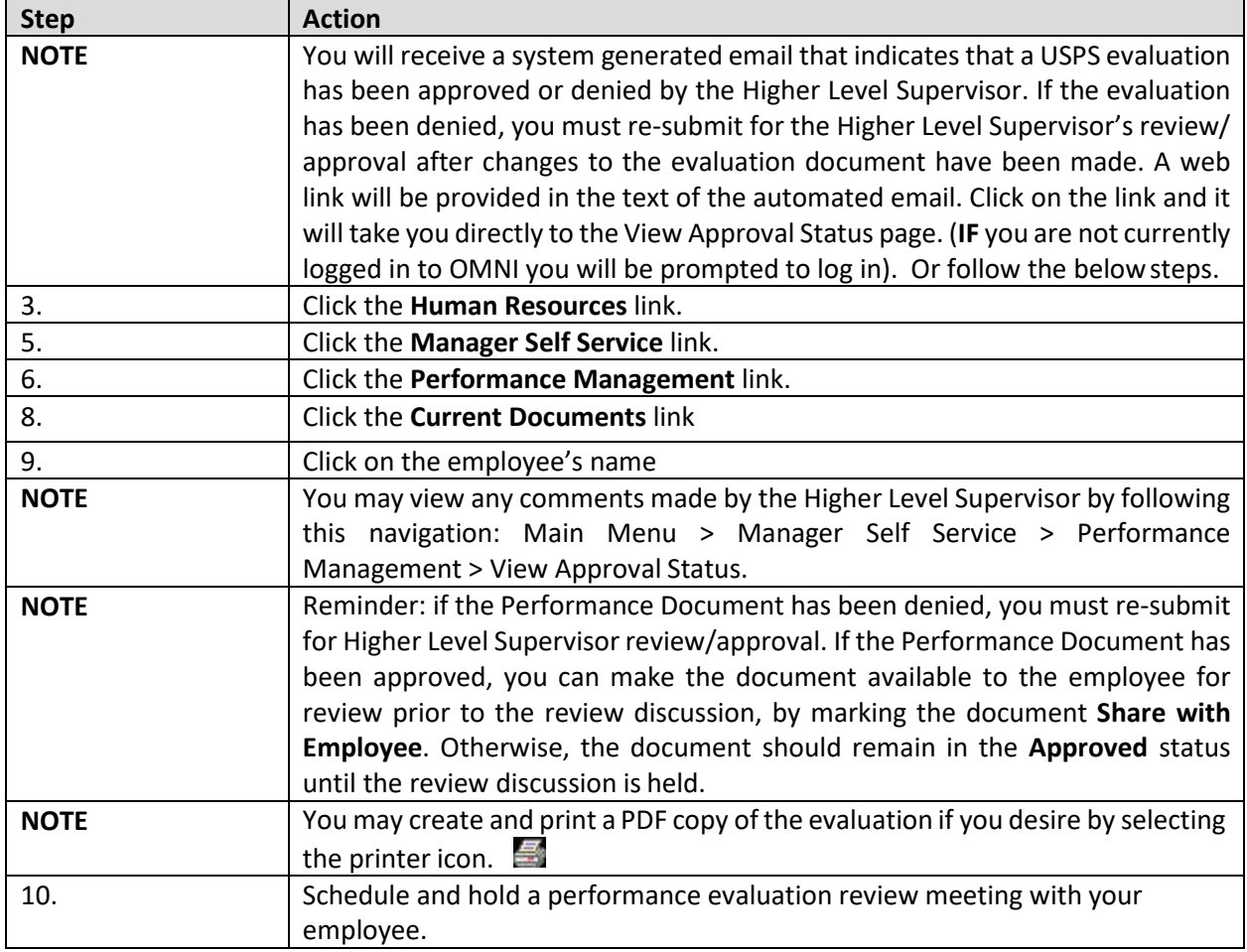

Following the performance evaluation review meeting, make the employee's performance evaluation available for the employee to review and acknowledge.

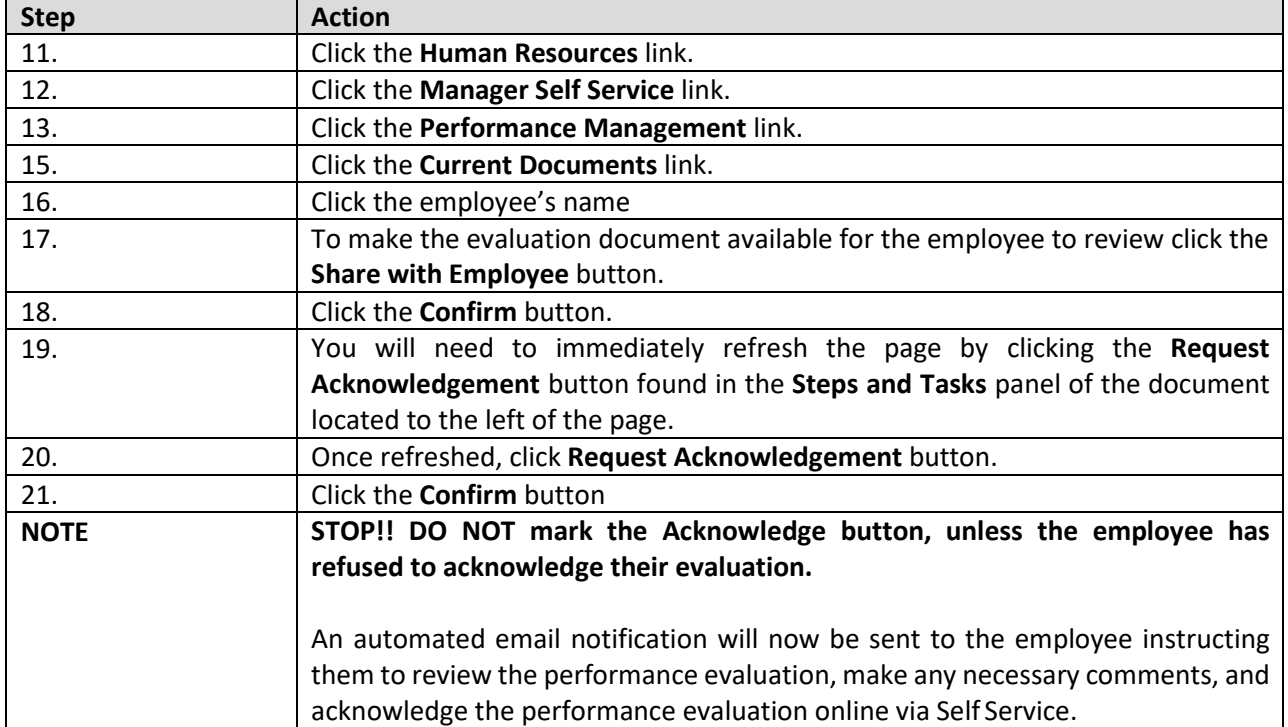

# **Employee Actions**

Review and acknowledge your performance evaluation using the ePerformance evaluation tool.

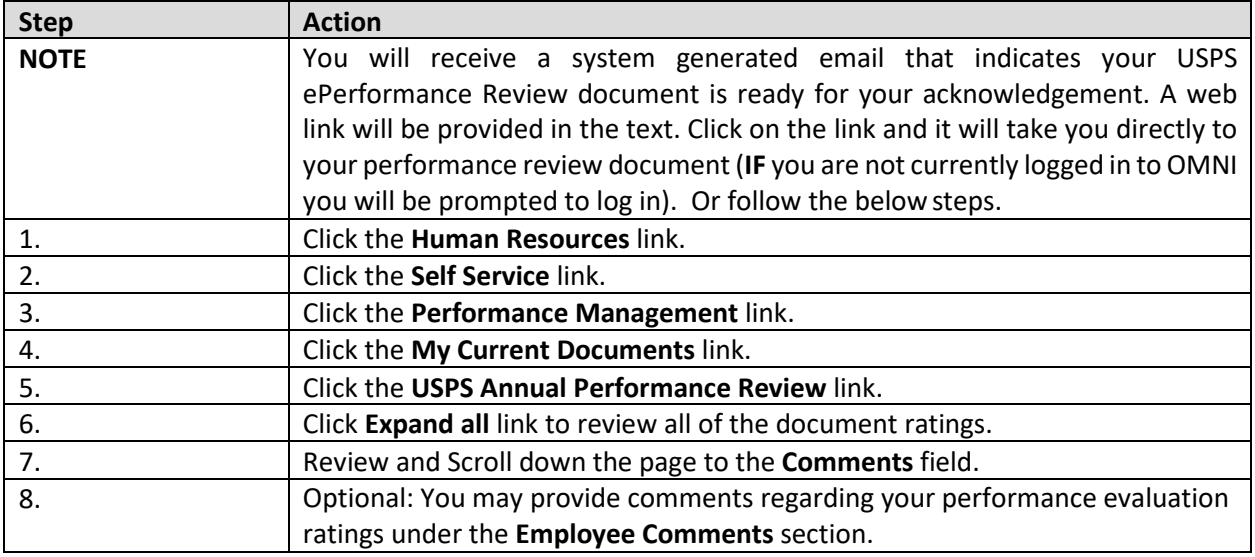

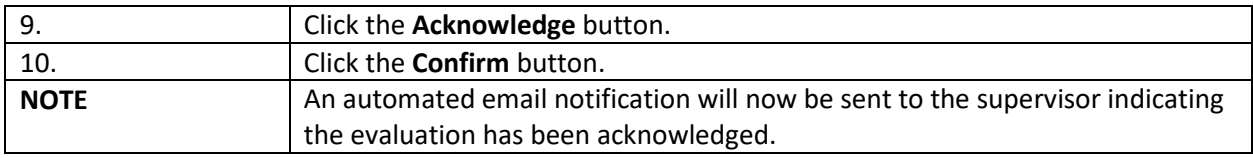

### **Supervisor Actions**

Review any comments and finalize the performance evaluation.

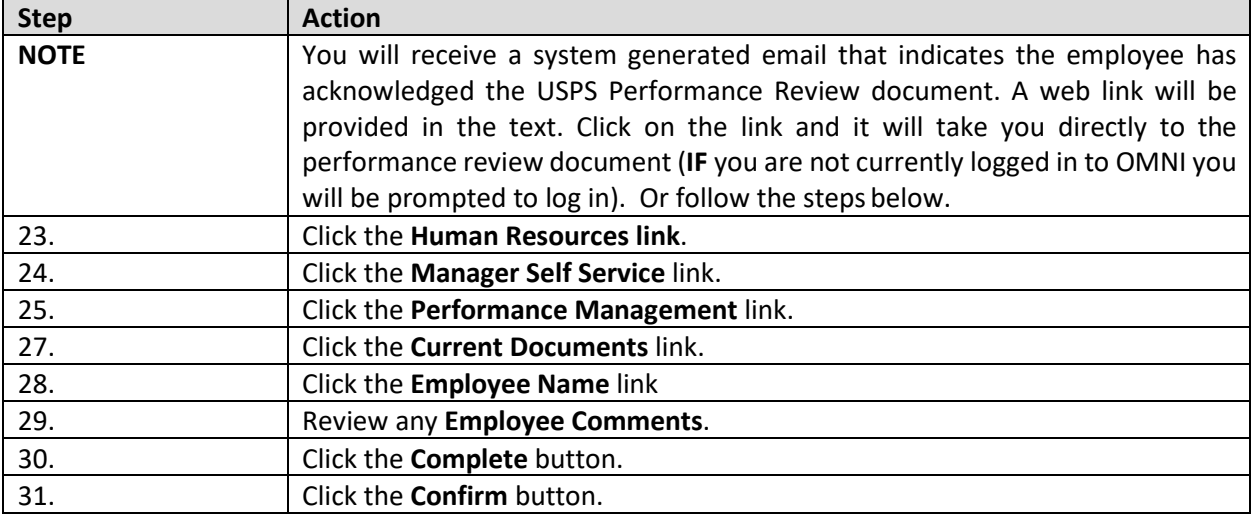

### **Employee Actions**

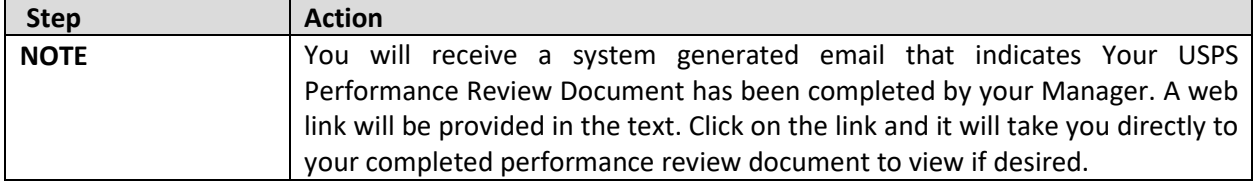

### **Employee and Supervisor Actions**

The current performance evaluation process is complete. The document is now viewable as a historical document to both the Employee and Supervisor. **Navigation to Historical Performance Documents:**  MyFSU > > Self Service **or** Manager Self Service > Performance Management > Performance Documents > Historical Documents

### **Supervisor Actions**

**Employee Refuses to Acknowledge Performance Evaluation**

If the employee being evaluated refuses to acknowledge the review, the supervisor may override and acknowledge the review:

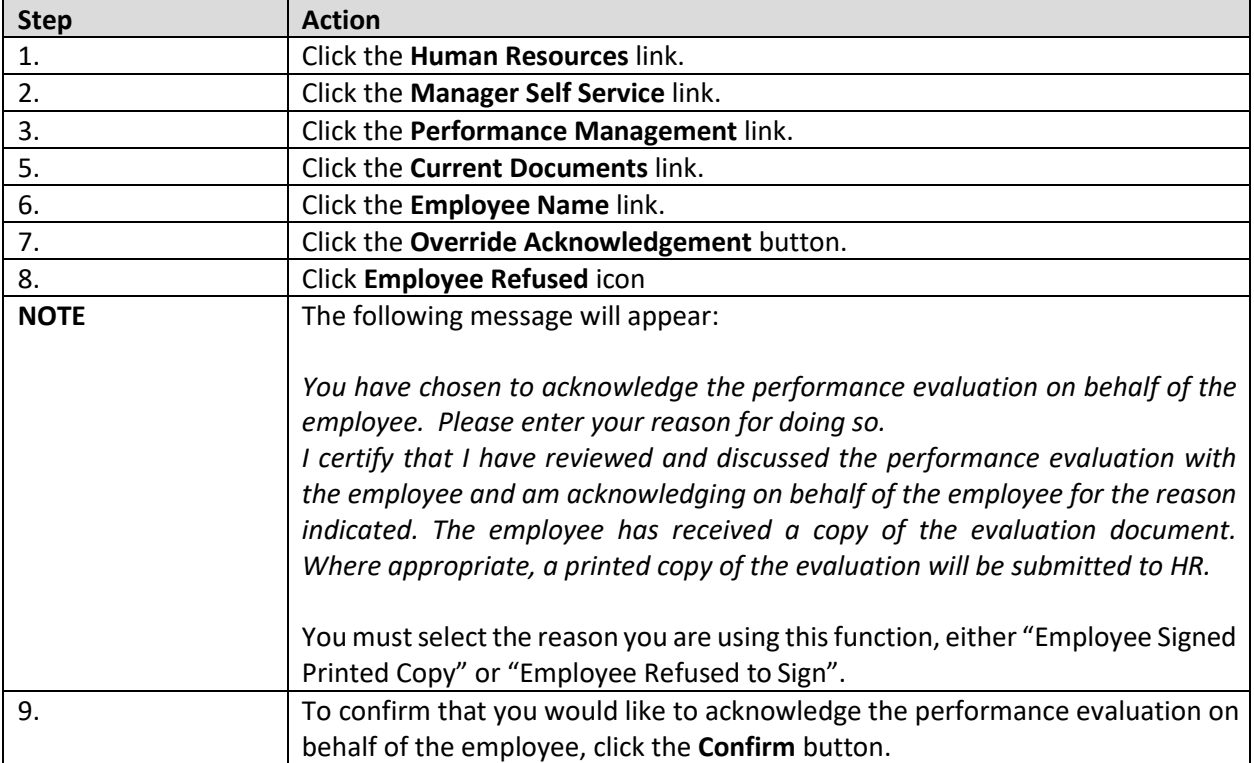

**NOTE:** If the employee does not refuse to acknowledge the review, but is just not available to acknowledge the review, contact Employee and Labor Relations forguidance.